## Ročen vnos tečaja

Zadnja sprememba 23/07/2021 1:57 pm CEST

V preglednici *Tečaji* kliknemo na gumb **Vnesi zapis** (**Insert**). Odpre se spodaj prikazano okno.

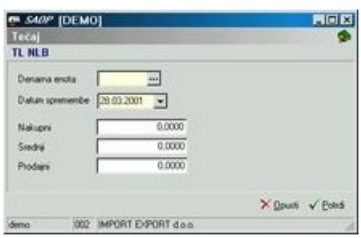

**Denarna enota** – vnesemo šifro denarne enote, za katero bomo vnašali tečaj.

**Datum spremembe** – vnesemo datum, od katerega dalje velja vneseni tečaj.

**Nakupni, Srednji, Prodajni** – izberemo vrsto tečaja.

## **V tem prispevku**